#### Fire Data Explorer

FIRE DATA EXPLORER

This provides a shortcut to Warwickshire County Council Fire Service data.

From the list of indicators, you can click on  $\bullet$  to view the metadata (source details). You can select the level of geography (e.g District) at which to view the data values in a table, on a map, or a chart. Chart functionality includes time series charts (with options to view time series as a line, bar or stacked bar), or ranked bar charts. Access these tools by switching between the tabs.

There is full control over which features (i.e. places within a geographical layer) and dates are displayed in the charts and tables. Any customised views can be downloaded as data (.csv) or images (.png) for use in any application.

### Example: find and display data on vehicle fires, by District

In the search bar, type the keyword "vehicle"

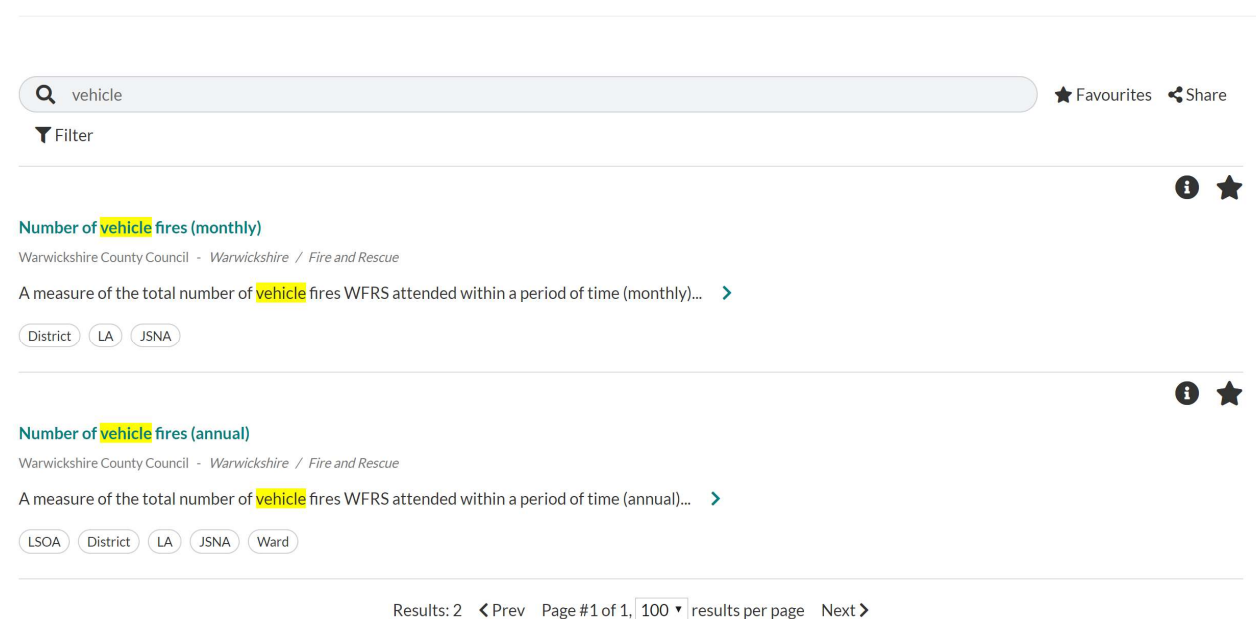

Click on the required indicator, e.g. "Number of vehicle fires (monthly)" by geography (e.g. District) to open the Data Table for the selected indicator, as shown below:

#### Number of vehicle fires (monthly)

Warwickshire County Council Warwickshire / Fire and Rescue

A measure of the total number of vehicle fires WFRS attended within a period of time (monthly).

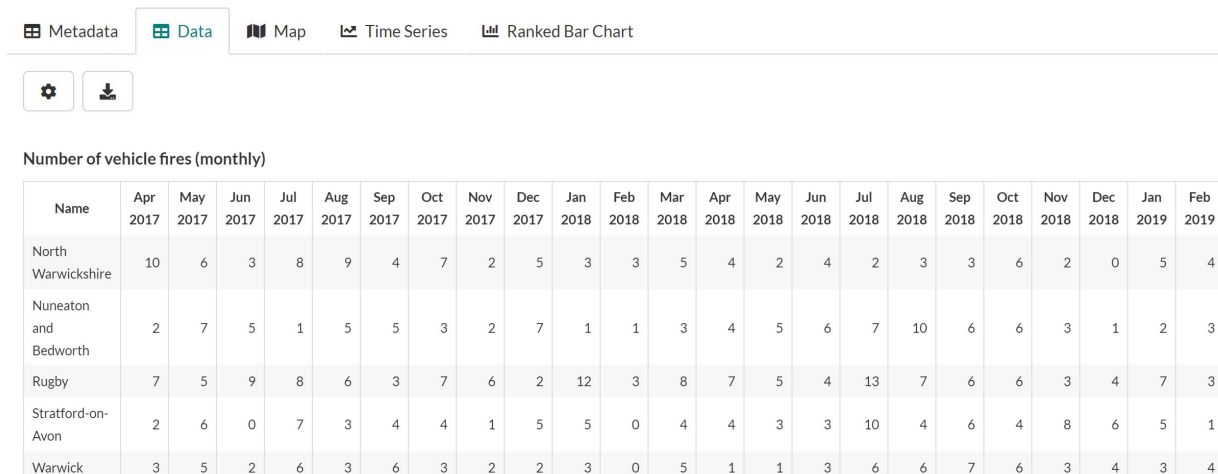

 $\overline{\mathbf{3}}$  $\,1\,$  $\overline{4}$ 

By default, data is shown for all available dates, for all the features in the active geography. The table can be scrolled if there are too many features/dates to show on the screen.

## $\boldsymbol{\Phi}$  Controls:

The controls are hidden (by default); they can be shown by clicking the cog wheel icon [Toggle Settings].

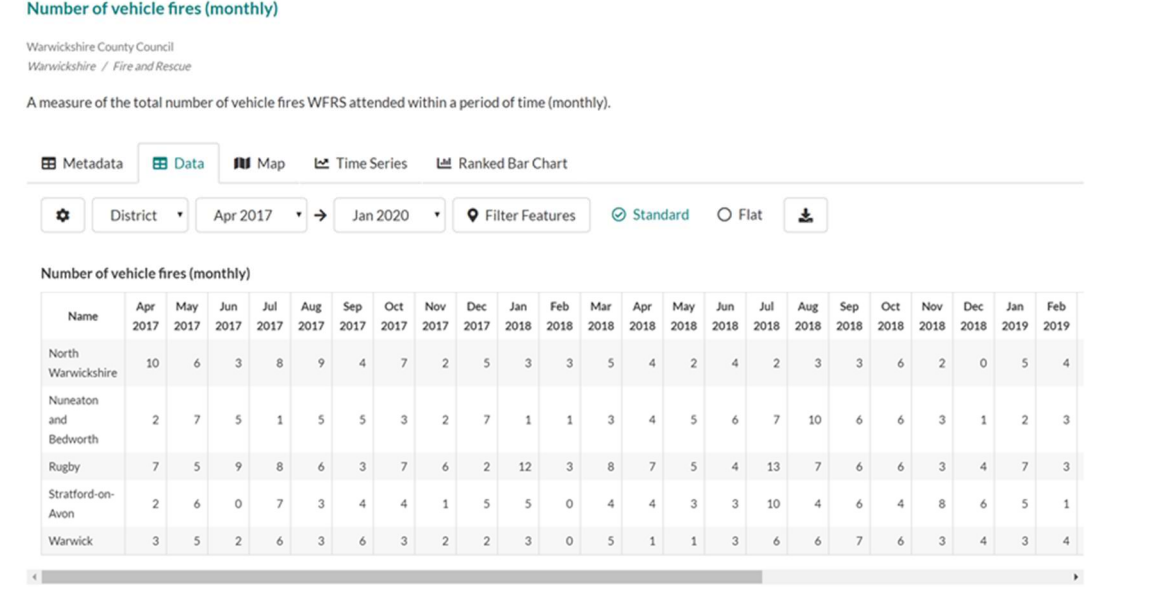

The controls allow you to filter the features and change the date range, as follows:

Warwickshire County Council, Business Intelligence, 2020

- Select geography menu: [District] use this drop-down list to select from the list of alternative geographies for the indicator;
- Select dates: [Apr 2017] [Jan 2020] use this drop-down list to select the range of dates you would like to view data for;
- **9 Filter features**: use this button to select a subset of areas (features) belonging to the active geography, tick the checkboxes and click X to apply the selection;
- Table format: choose between Standard (shown above) and Flat (list) formats for the data;
- Download: click on the icon  $\blacktriangleright$  to download the data as a CSV file for use in another package such as MS Excel for analysis. Either the default view or the customised data showing in the table when the icon is clicked will be downloaded.

### E Metadata

The metadata tab displays the description and the full set of metadata for the selected indicator. This can also be downloaded as a CSV file, using the

download icon  $\blacktriangleright$  on this view.

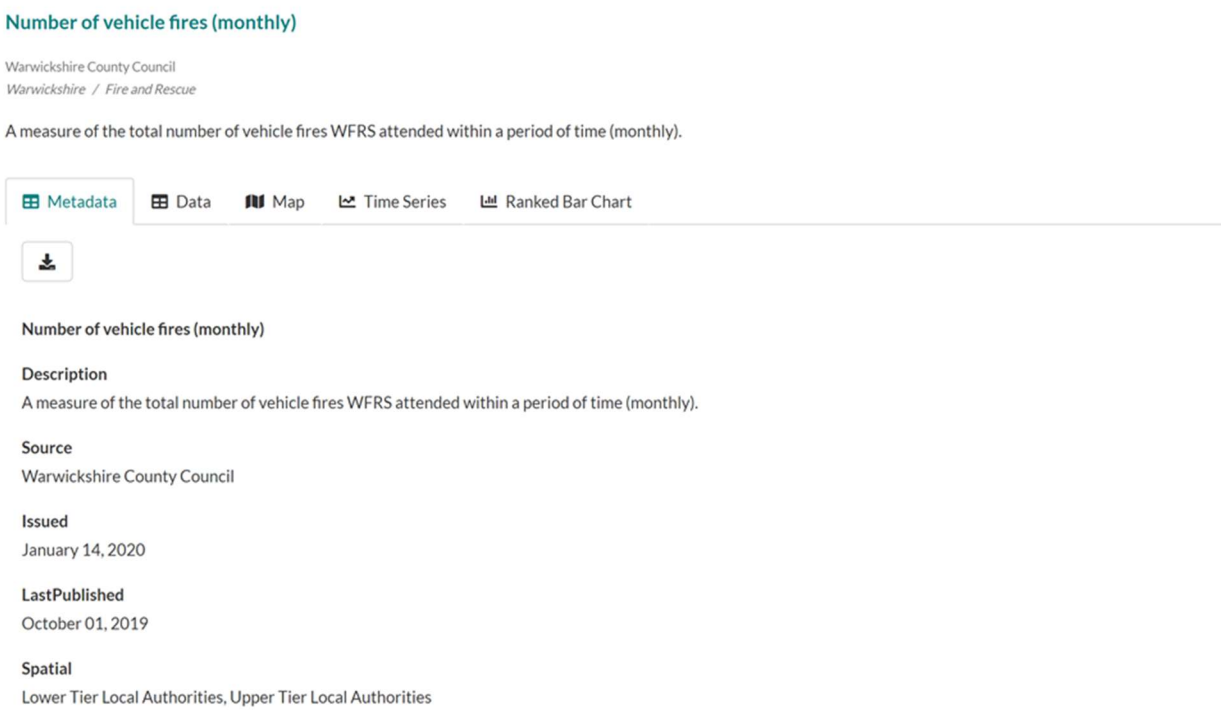

# $CD_{Map}$

The map will show data for a single date for the selected indicator, for all the features in the active geography by default.

It can be customised by changing the geography, selecting a different date for the indicator and changing the map classification. The map is interactive and can be dragged and zoomed. There are several options available:

- Home: return to the default map extent;
- **Export:** export the map as an image or a PDF, with options to change the layout, add a title and other text;
- **Basemap:** change the basemap for the thematic map:
- Search: type in the search box to search for a feature in the active geography or a place in the map area.

## **M** Time Series

The time series chart shows data for all available dates for the selected indicator, for up to 10 features, by default. It can be customised by changing the date range and filtering the features using the controls above the table. The 10-feature limit can be unticked, but this can create a messy chart, depending on the number of features in the active geography.

There is a menu to change the type of chart:

- **Line:** a separate line is shown for each feature:
- **Bar:** a separate bar is shown for each feature:
- Stacked bar: one bar is shown for each date and features are stacked.

For example, a time-series line chart for Vehicle Fires (monthly), by District:

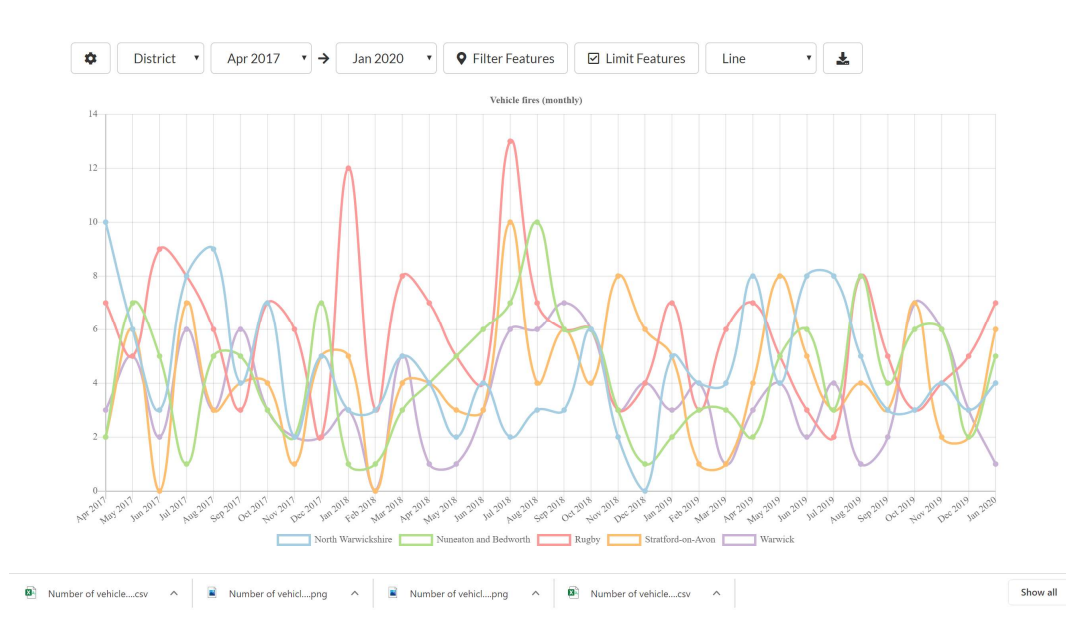

Warwickshire County Council, Business Intelligence, 2020